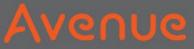

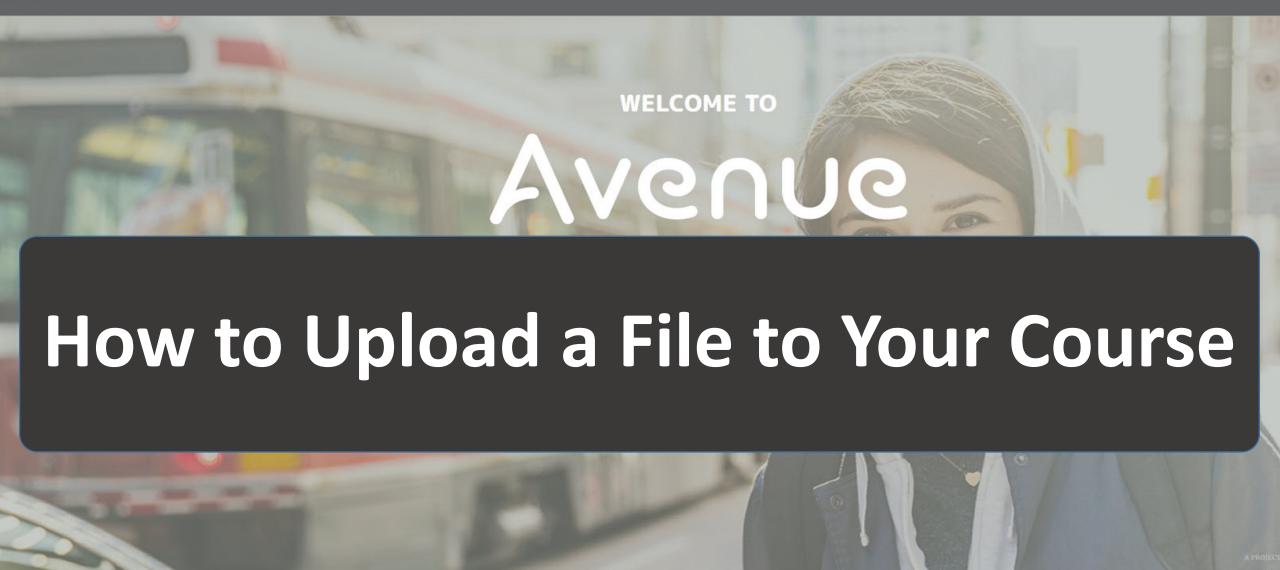

#### Avenue

#### 1. Click on Binder.

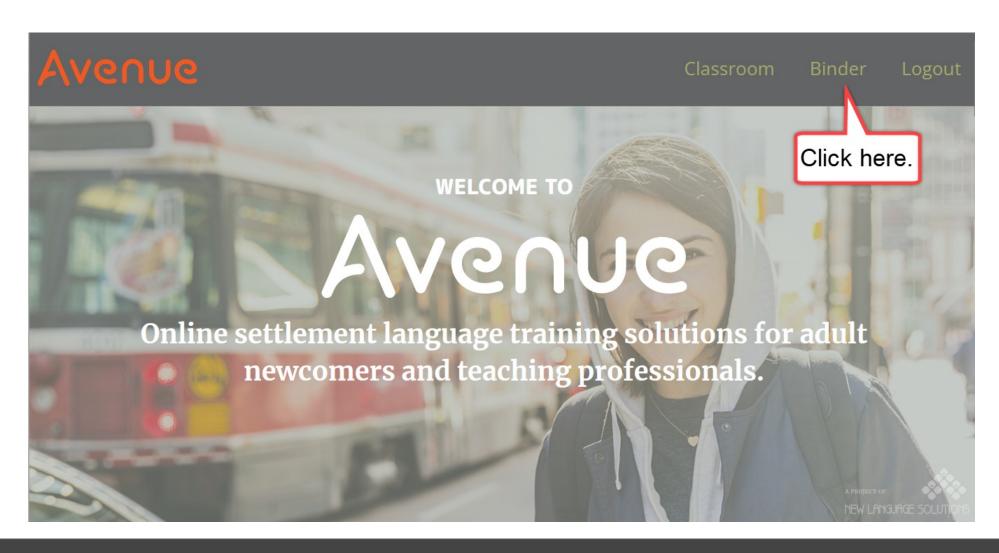

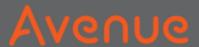

# You see your ePortfolio.

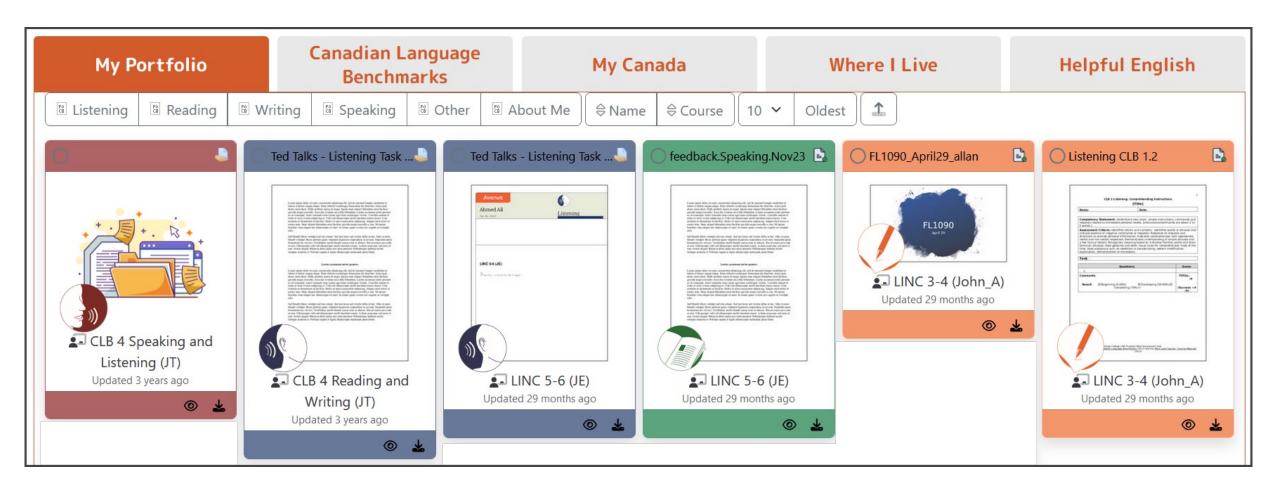

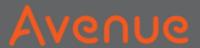

# 2. Click on the Upload button.

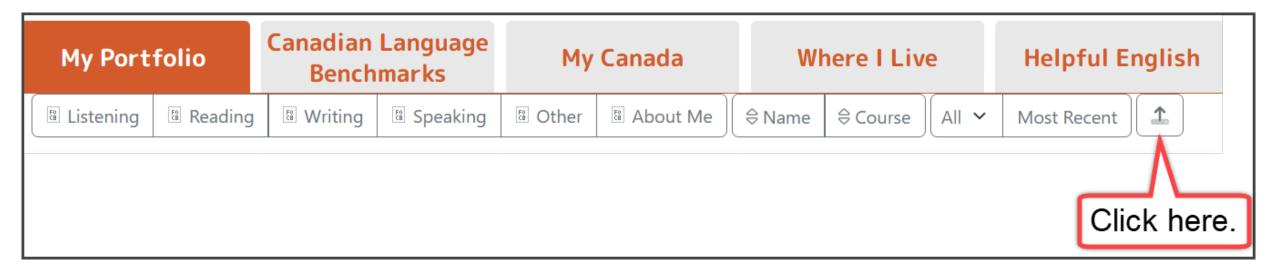

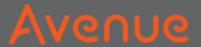

### 3. Click on Choose Course.

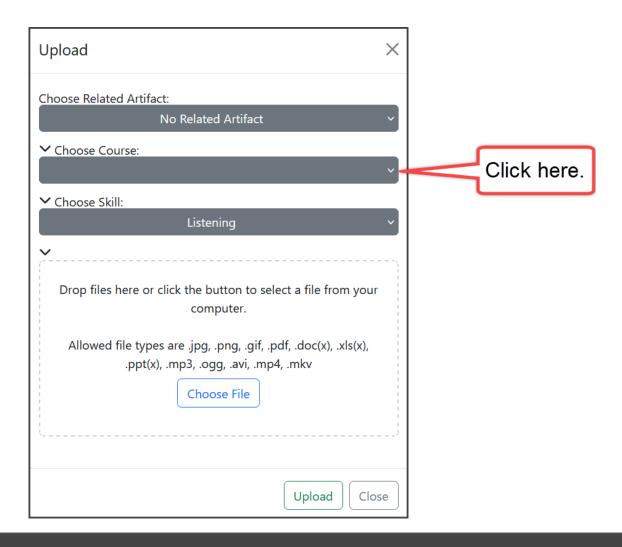

#### Avenue

4. Find the name of your course.

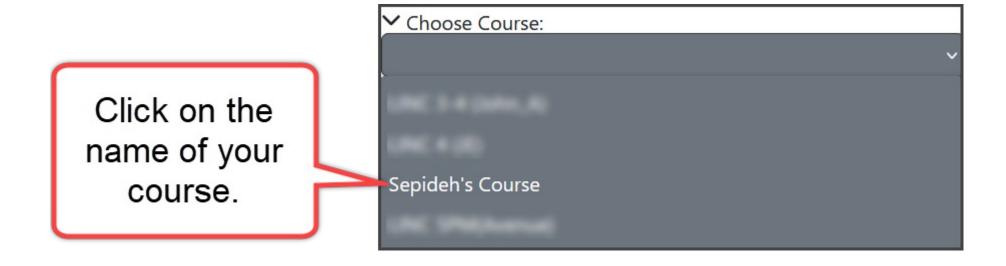

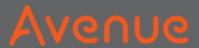

### 5. Choose the skill, for example, Reading.

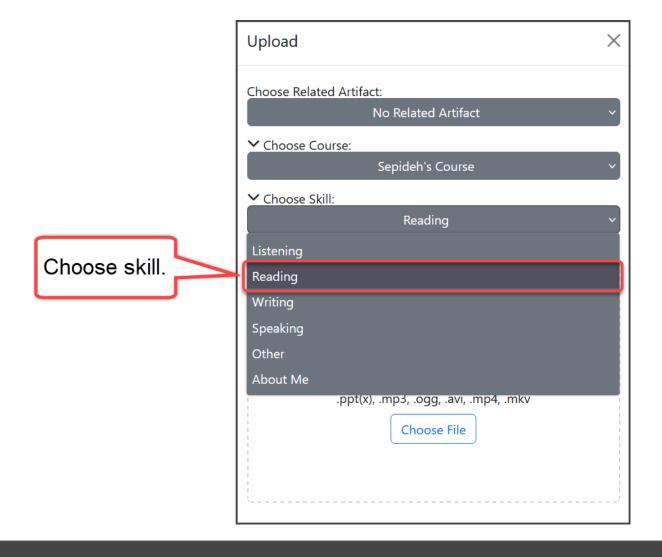

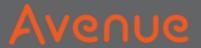

### 6. Click on Choose File.

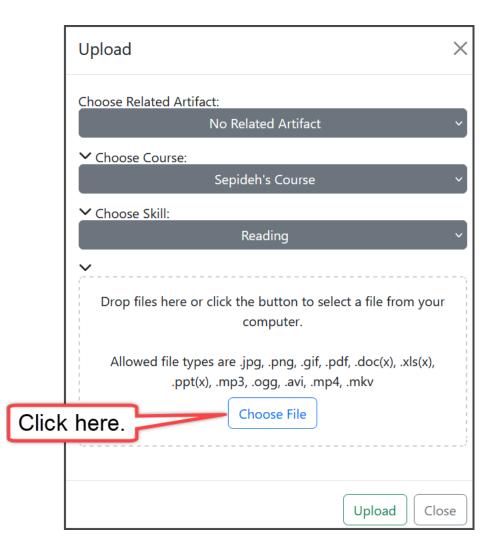

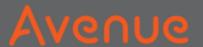

### 7. Choose a file from your computer.

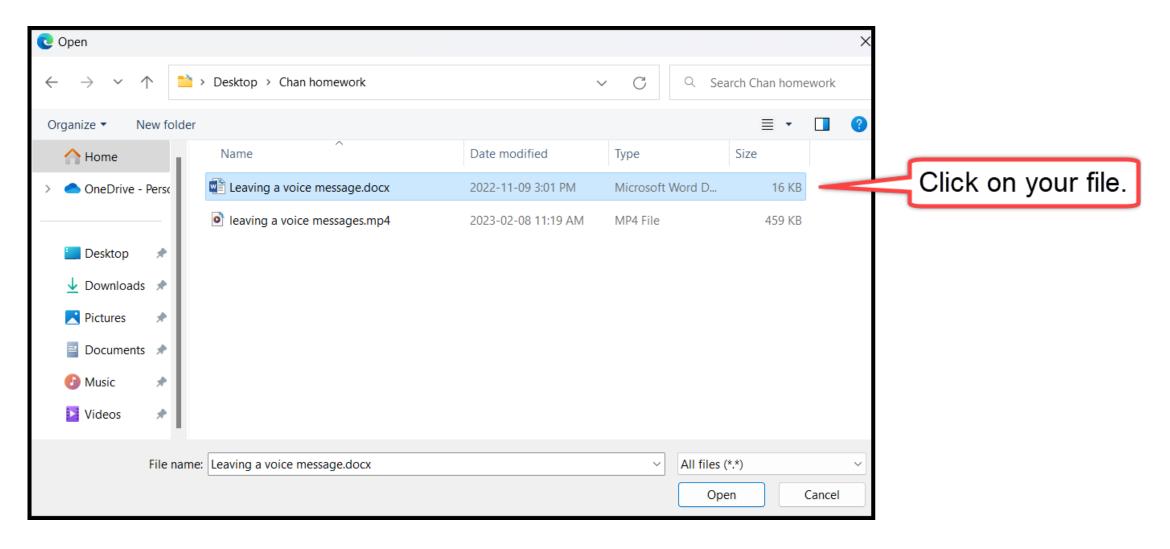

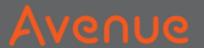

### 8. Click on Open.

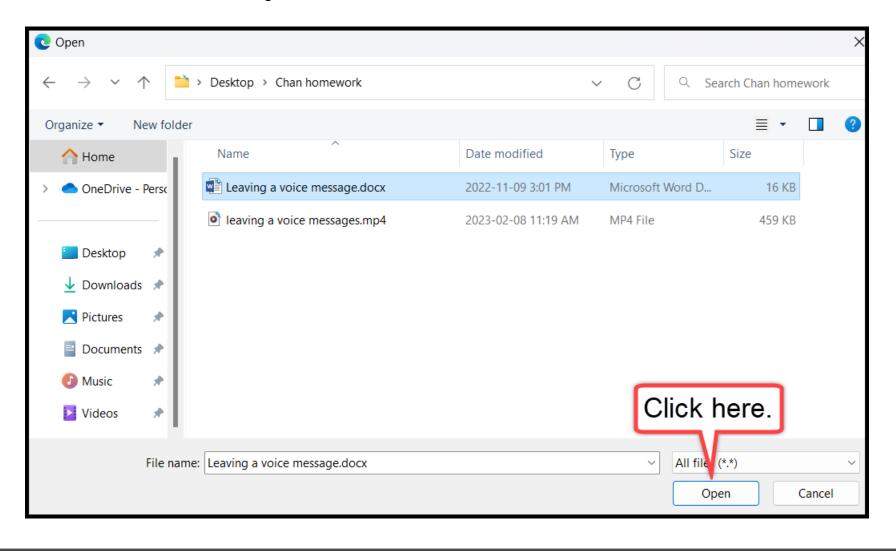

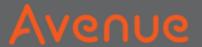

## 9. Click on Upload.

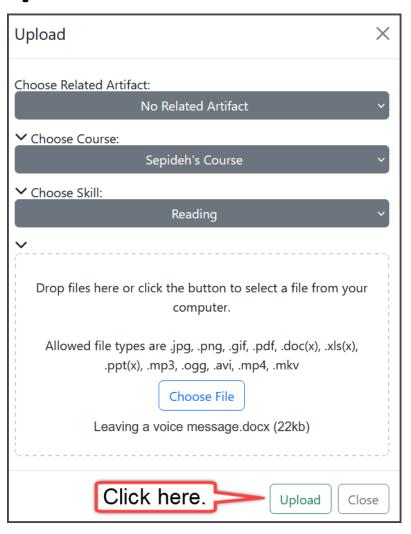

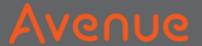

## Upload is successful!

Upload is

successful.

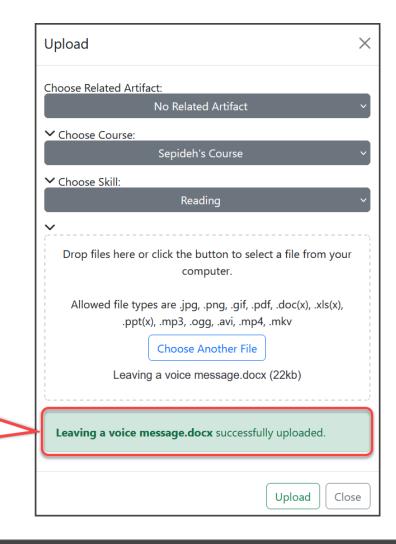

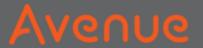

#### 10. Click on Close.

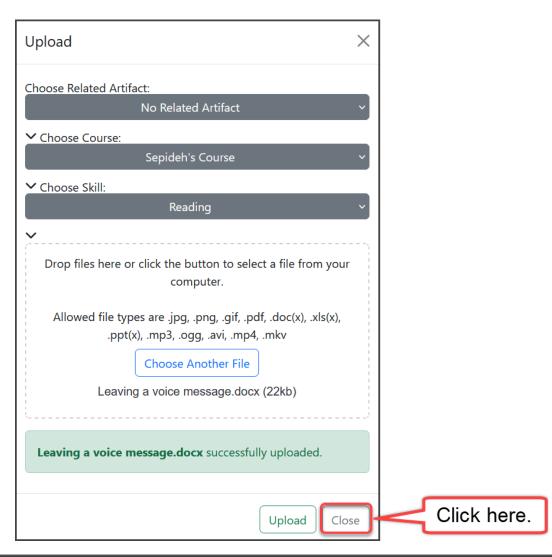

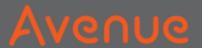

#### New artifact is on the left.

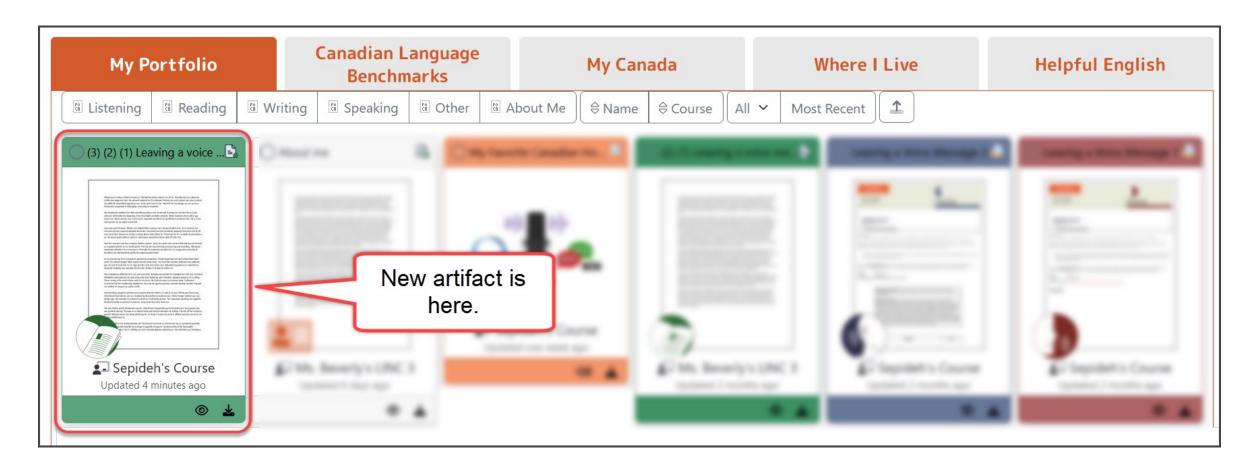